## **Руководство по использованию web-интерфейса СКАУТ 3.5 (m.scout-gps.ru)**

**m.scout-gps.ru** – это Web-интерфейс, позволяющий в режиме реального времени узнать местоположение транспортного средства. Для того, чтобы воспользоваться данным ресурсом, нужно иметь любой браузер и выход в Интернет.

**Системные требования:** интернет-браузер с поддержкой html5.

## **Адрес сайта: m.scout-gps.ru.**

 На главной странице пользователю предлагается ввести свои учетные данные. При этом необходимо учесть, что для доступа к определенным объектам (машинам компании), в полях вводится уникальная информация.

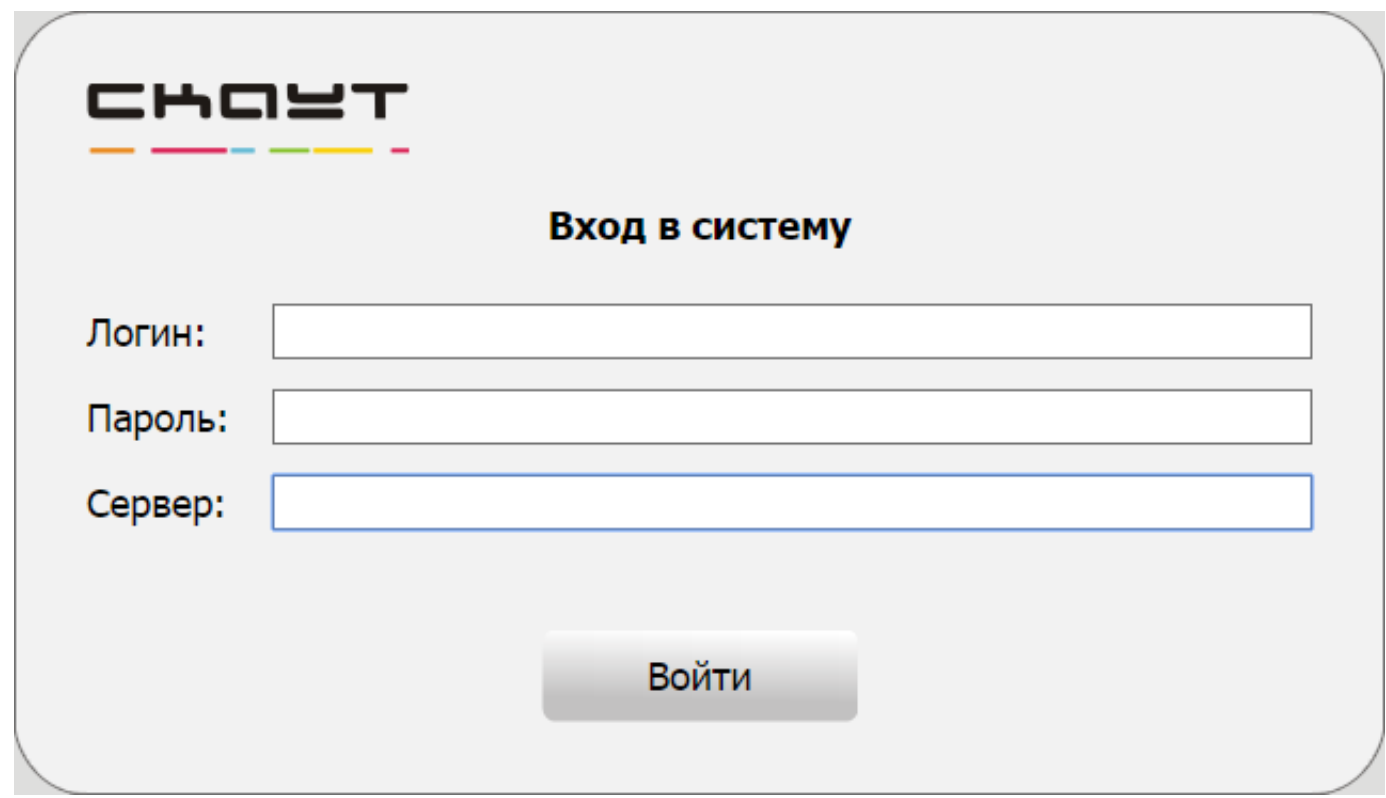

Рисунок 1 – Первая страница сайта m.scout-gps.ru

Для того чтобы **получить доступ к ресурсу** , необходимо проделать следующие операции:

- На Портале (portal.scout-gps.ru) в разделе Техподдержка нужно создать заявку с примерным текстом: «Прошу предоставить доступ для одного диспетчера к m.scout-gps.ru». После этого сотрудник технической поддержки создаст учетную запись и напишет данные для подключения в комментарии к заявке. В сообщении обязательно будут указаны логин, пароль и сервер.
- Если у пользователя уже есть учетная запись для работы с программой

СКАУТ-Эксплорер, ею тоже можно воспользоваться для входа в m.scoutgps.ru. Настройки для подключения находятся в СКАУТ-Эксплорер на вкладке Настройки – Сеть (рисунок 2).

## **Обратите внимание!**

- Если к СКАУТ-Серверу было подключение под указываемым логином/паролем с использованием СКАУТ-Эксплорера, то лицензионные ограничения, действующие на СКАУТ-Эксплорер, будут применены и к m.scout-gps.ru.
- Для корректной и стабильной работы сервиса для подключения к m.scoutgps.ru следует использовать учётную запись, в доступе у которой **не более 20 объектов мониторинга**.
- После IP адреса сервера через двоеточие необходимо указать **http порт** сервера. Например, 5.9.151.145:6667. Адрес сервера и порт для каждого сервера индивидуален.

**Логин должен быть уникальным и использоваться только одним человеком одновременно.** Если второй диспетчер зайдет в СКАУТ-Эксплорер с такими же учетными данными, у первого разорвется соединение, что может вызвать проблемы с получением информации с сервера.

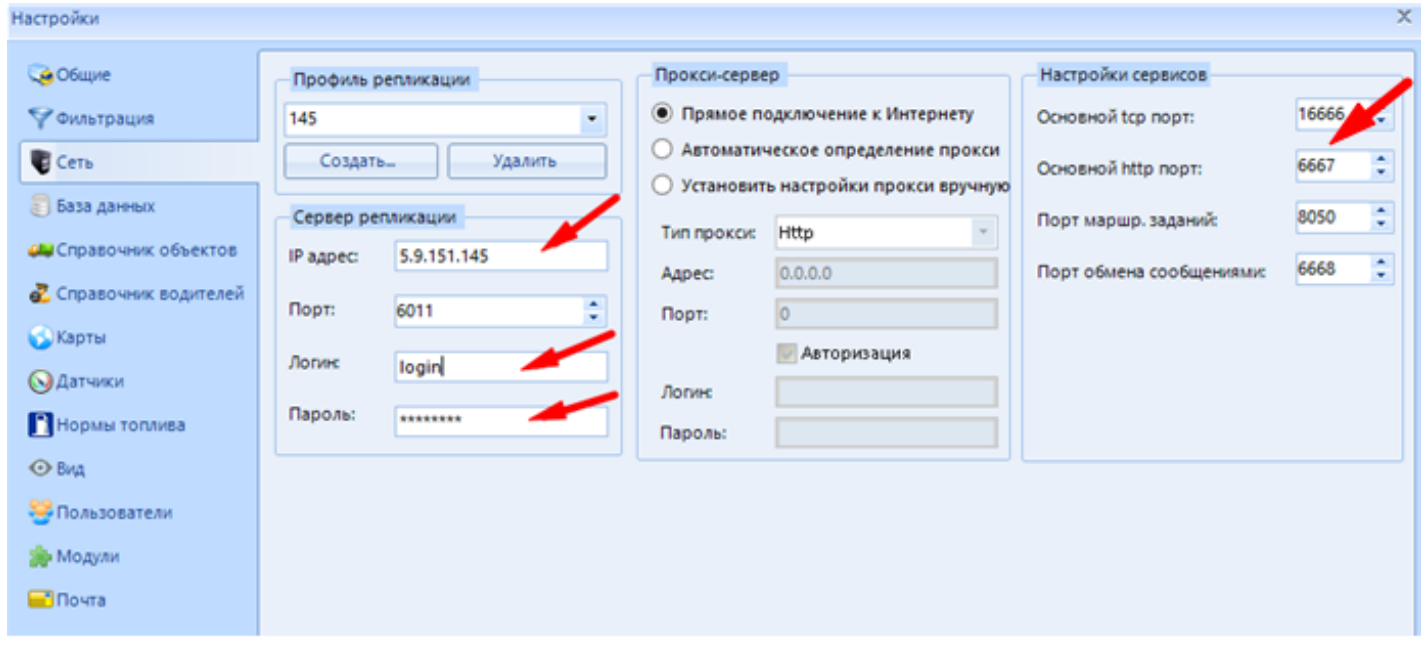

Рисунок 2 - Настройки для подключения в СКАУТ-Эксплорер

После того, как произойдет вход на сайт, появится следующее окно.

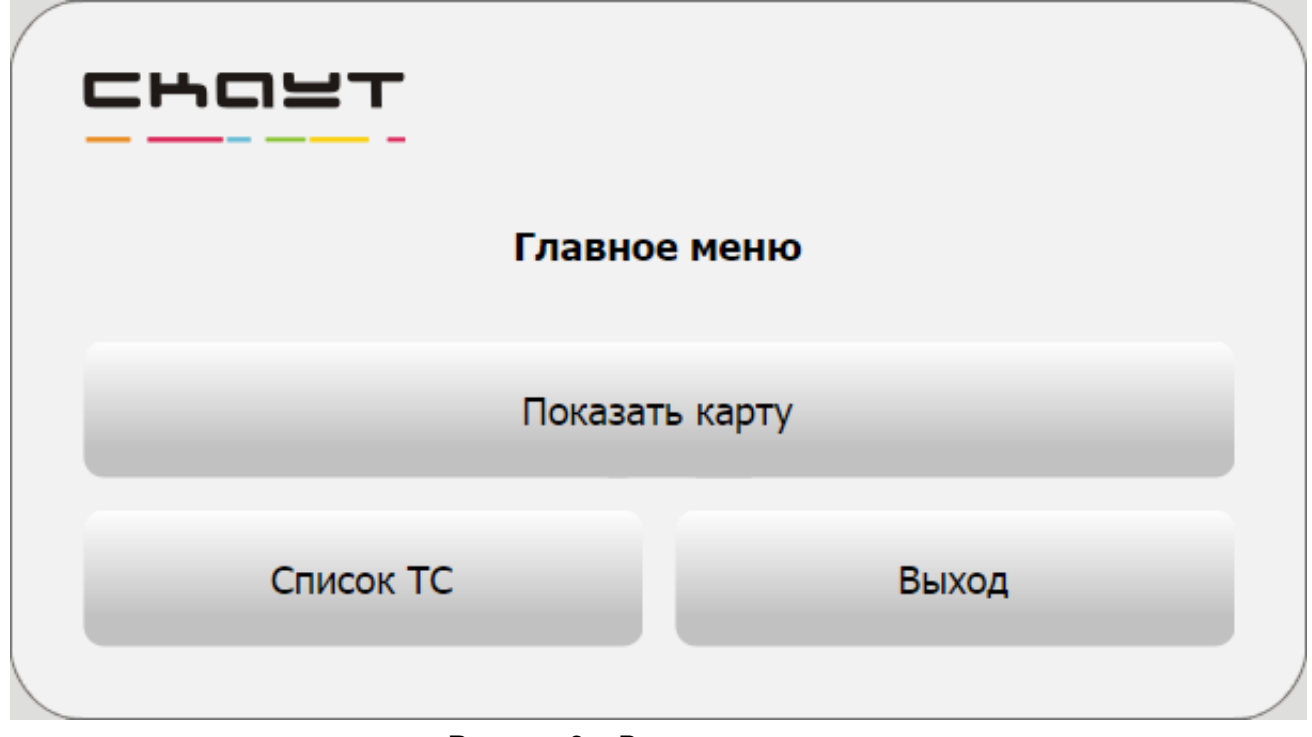

Рисунок 3 – Вход в систему

 При нажатии на кнопку **Показать карту** появляется карта с расположенными на ней транспортными средствами. Ее можно масштабировать (колесиком мыши) и перемещать (зажатая левая кнопка мыши).

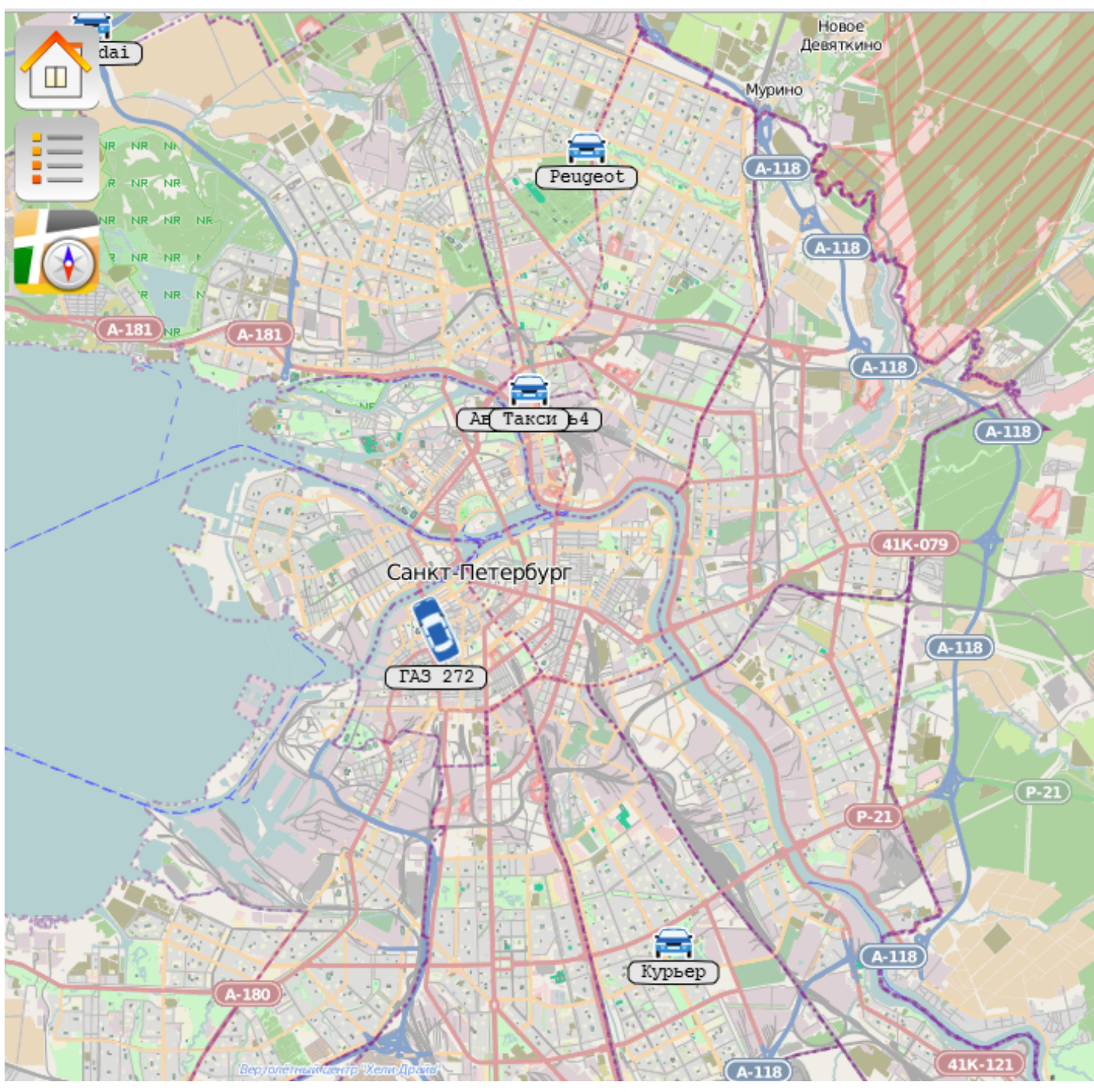

Рисунок 4 – Карта

В левом верхнем углу карты есть следующие кнопки.

П

**Домой** – переход к главному окну (рисунок 3)

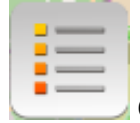

**Список ТС** – также доступен при нажатии на соответствующую кнопку в

главном окне (рисунок 3)

**Смена отображения карты.** Есть возможность переключения между картами OpenStreet и Яндекс.Карты.

**Список ТС** выглядит следующим образом: Наименование ТС – Адрес текущего местоположения – Дата последнего подключения – Время – Текущая скорость.

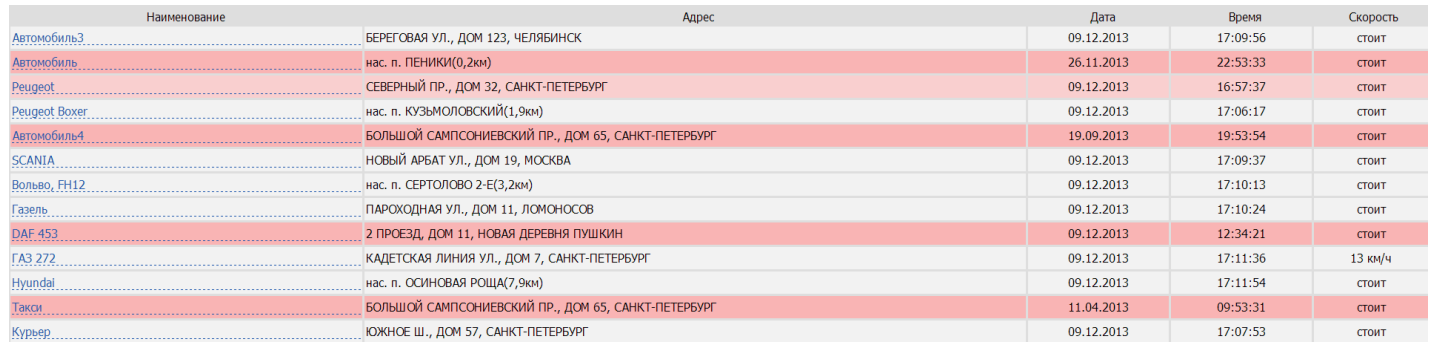

Рисунок 5 – Список ТС

 Если строки белые – значит данные по машине актуальные, если тускло-красные – последнее время подключения было **более 10 минут** назад.

Если темно-красные – последнее время подключения было **более часа** назад.